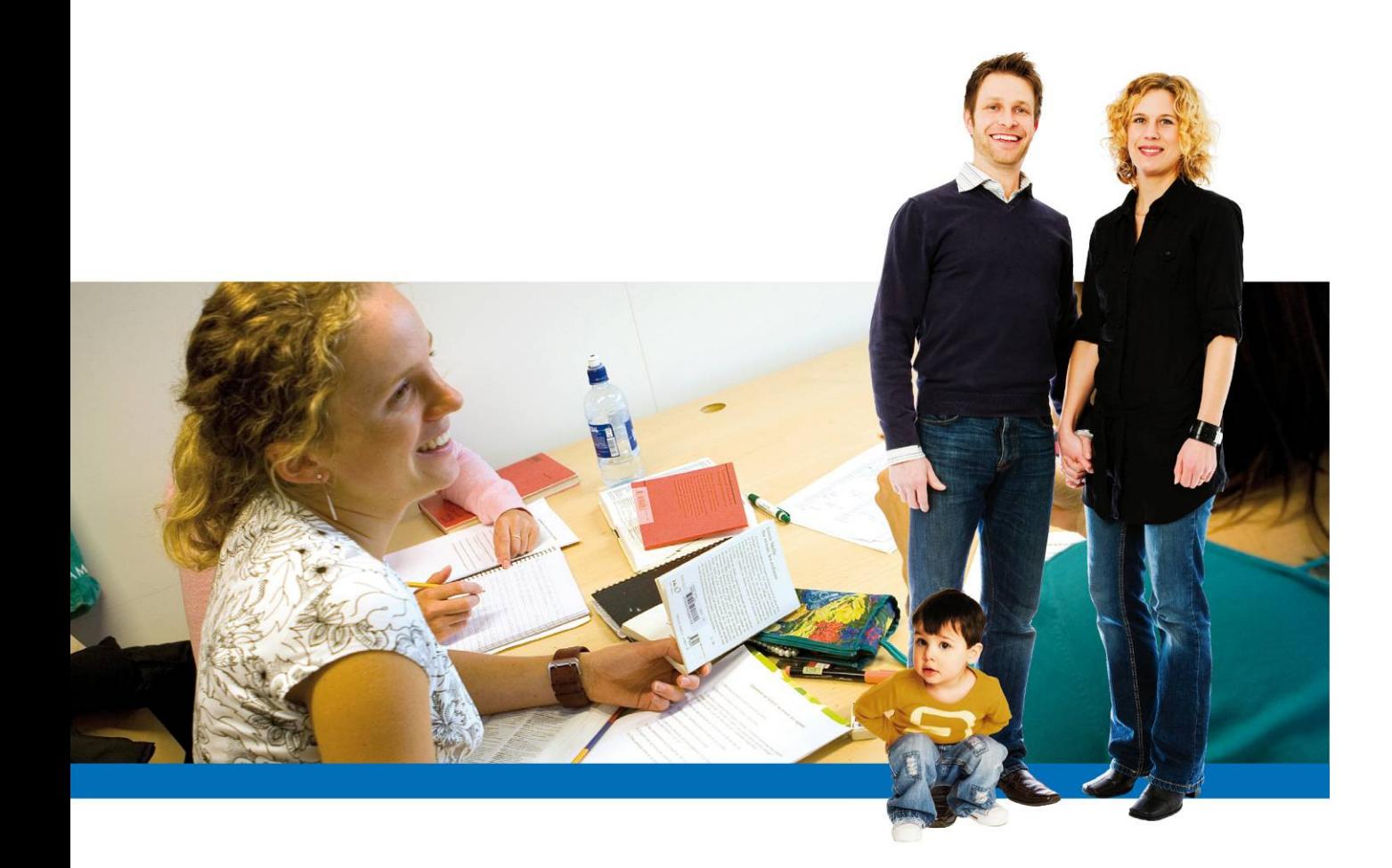

## **Handbok för medborgare i Dexter**

**Version 2.0 för Dexter 3.9** 

Anpassad för Lapplands Gymnasium 2014-01-02/MAEV

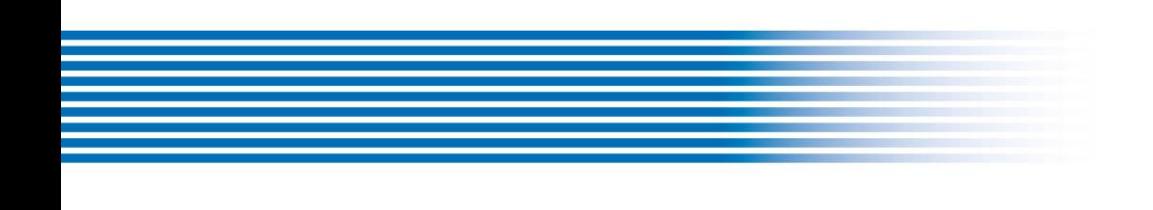

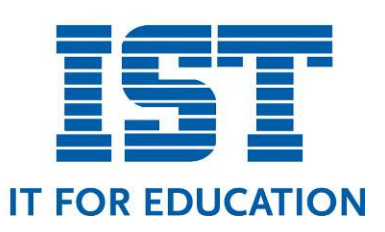

### Innehåll

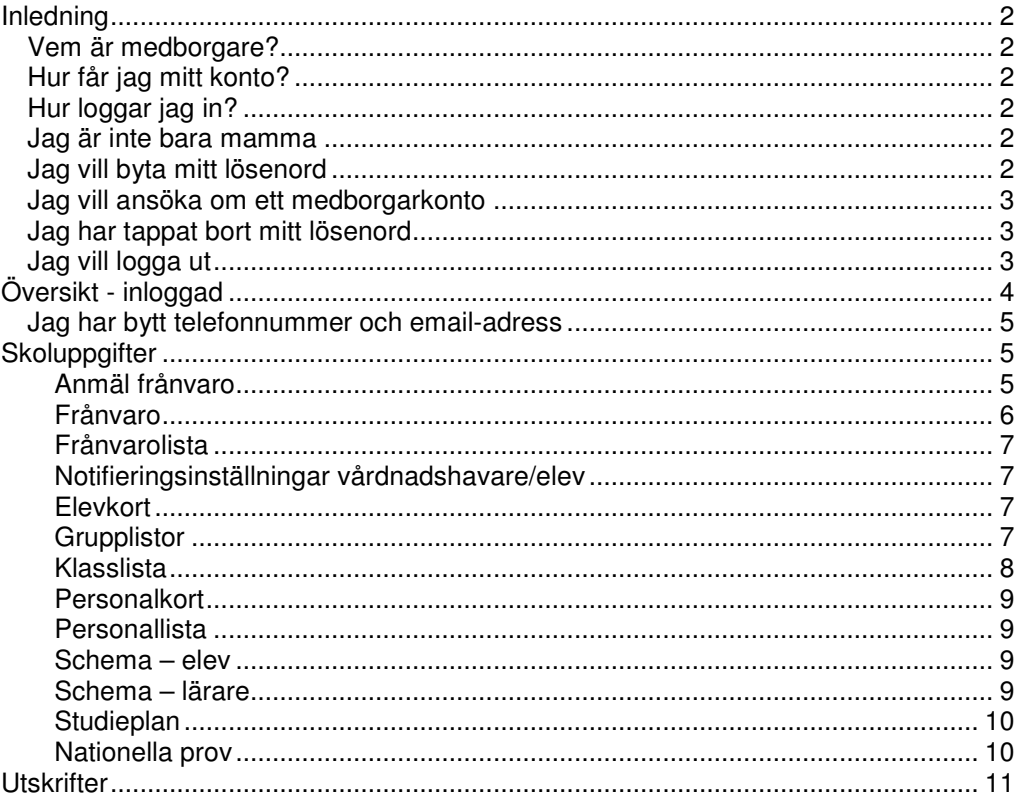

## **Inledning**

### Vem är medborgare?

Rollen Medborgare i Dexter bygger på att personen finns registrerad som vårdnadshavare i administrativa systemet Extens. Uppgifterna om vårdnadshavare kommer från Skatteverket som läses in i systemet regelbundet. Vårdnadshavare från annan kommun än Gällivare, Jokkmokk, Kiruna eller Pajala måste ansöka om konto.

En person med rollen Medborgare är en vårdnadshavare till en eller flera elever på Lapplands Gymnasium. Så länge eleven är under 18 år kan vårdnadshavare följa sitt barns skolgång i Dexter.

### Hur får jag mitt konto?

Mentorerna delar ut kontouppgifter i samband med föräldramötet på hösten i årskurs ett. Vårdnadshavare från annan kommun än Gällivare, Jokkmokk, Kiruna eller Pajala måste ansöka om konto.

### Hur loggar jag in?

Starta din webbläsare och sök fram Lapplands Gymnasiums Dextersida.

https://lappland.dexter-ist.com/

Logga in med ditt användarnamn och lösenord i liknande ruta:

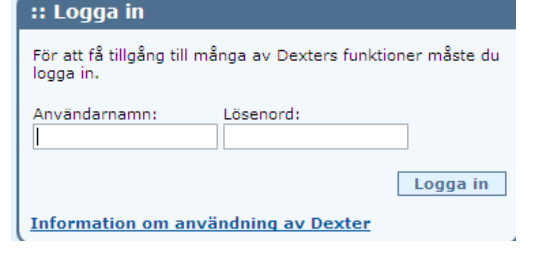

### Jag är inte bara mamma

En person med rollen Medborgare kan även ha en annan roll i Dexter. I så fall loggar du in med samma användarnamn och lösenord och väljer roll. Du behöver därmed inte hålla reda på flera olika inloggningsuppgifter om dina konton i Dexter.

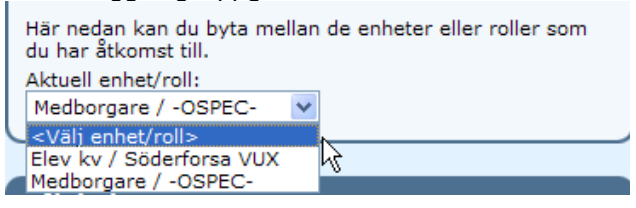

### Jag vill byta mitt lösenord

Användarna av Dexter kan själva byta lösenord. Du byter lösenord under Min profil. Klicka på funktionen, då får du fram uppgifter om ditt/dina konton i Dexter.

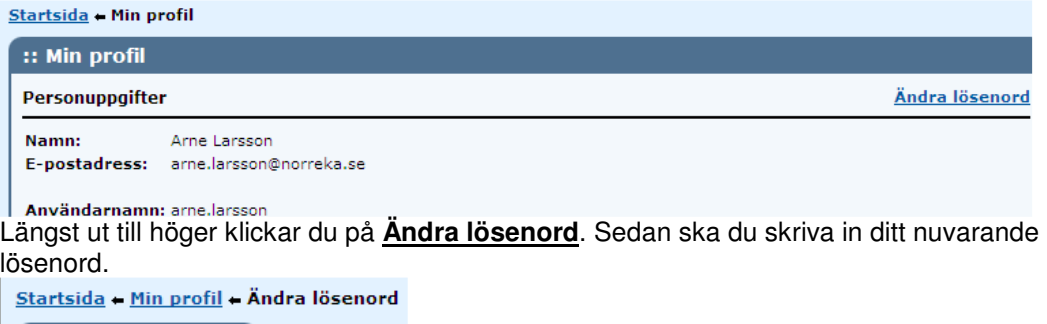

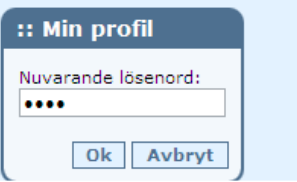

När du klickat OK, ska du skriva in ditt nya lösenord 2 gånger enligt villkoren. Du får information om villkoren för det nya lösenordet när du vill ändra ditt lösenord.

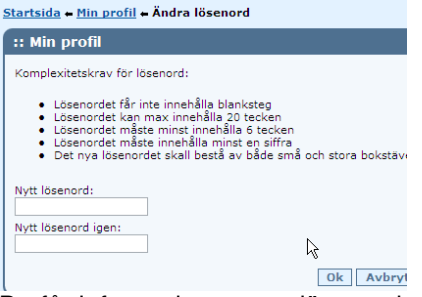

Du får information om att lösenordet är bytt och ska användas nästa gång du loggar in i Dexter.<br>Startsida + Min profil

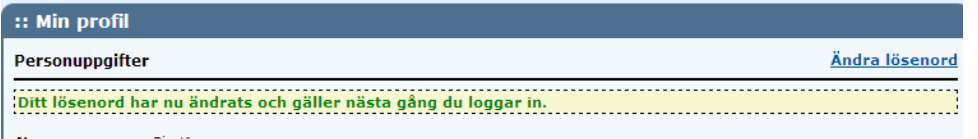

Tänk på att förvara användarnamn och lösenord på ett säkert sätt så att obehöriga inte kan komma åt informationen eller funktionerna.

### Jag vill ansöka om ett medborgarkonto

Vänd dig till ditt barns mentor för att ansöka om ett konto. Konton delas ut automatiskt till vårdnadshavare med barn i årskurs ett på Lapplands Gymnasium från och med hösten 2012.

### Jag har tappat bort mitt lösenord

Kontakta din skolas Dexteransvarige (se hemsidan) för ansöka om nytt lösenord.

### Jag vill logga ut

Använd menypunkten **Logga ut** . Tänk på att stänga webbläsaren om du är på en dator som används av andra.

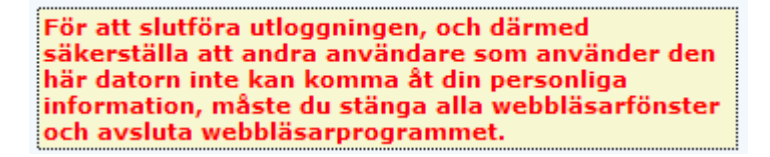

# Översikt - inloggad

När du har loggat in möts du av information anpassad för dig.

Menyrubrikerna Min Dexter och Hjälp har underliggande menypunkter, som markeras av liten vit trekant. Logga ut är en direktlänk för att avsluta inloggningen.

**Min Dexter** innehåller möjlighet att ändra kontaktuppgifter (adressändring), Min profil där du kan ändra lösenord (se avsnitt) och länk till Filkatalog som kan innehålla olika typer av dokument/filer anpassade för dig. **Hjälp** innehåller hjälpfunktion och **Om** ger dig information om kontaktpersoner för Dexter.

Alla funktioner används inte just nu utan utvecklas efterhand.

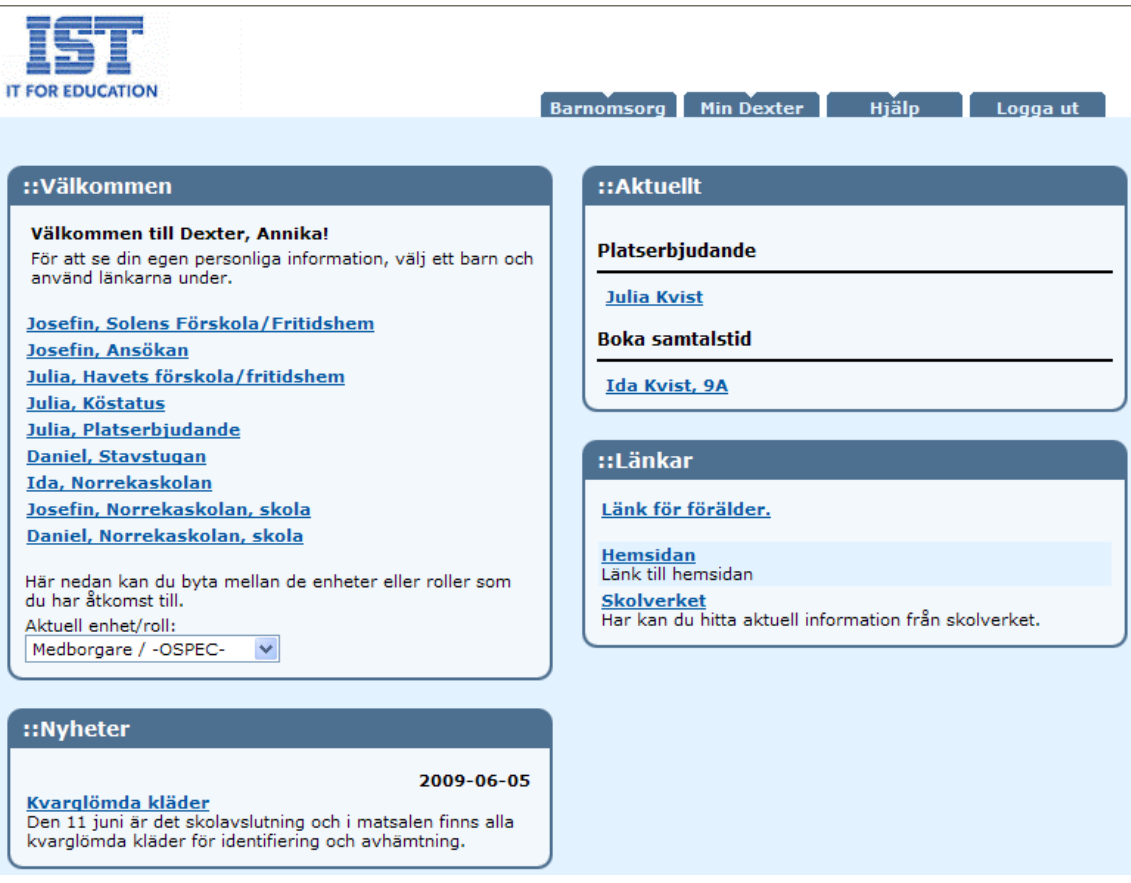

**Välkommen** – rutan innehåller länkar till ditt/dina barns uppgifter. Om du klickar på länken kommer ytterligare menypunkter visas.

**Nyheter** – rutan innehåller tidstyrd information Om du klickar på länken i nyheten visas hela nyheten och dess författare (Pia Kruse) samt ev Länk till mer information. ::Nyheter

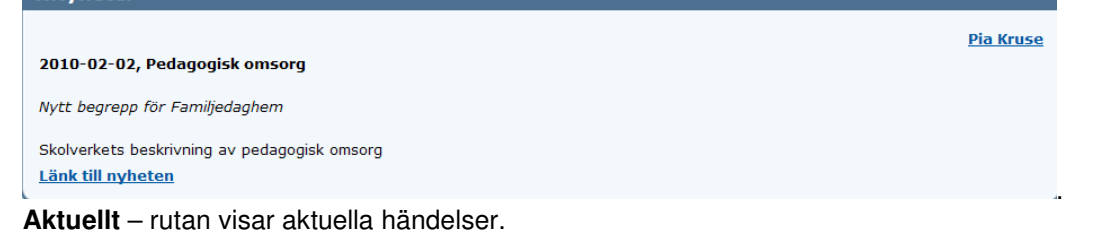

**Länkar** – rutan innehåller länkar som kommunen/skolan anser intressanta.

### Jag har bytt telefonnummer och email-adress

Under **Min Dexter** – Adressändring har du möjlighet att anmäla ditt nya telefonnummer eller din nya emailadress. Du kan bara ändra på det som är aktiverat. När du har bekräftat ändringen skickas ändringen till administratören som hanterar uppgifterna.

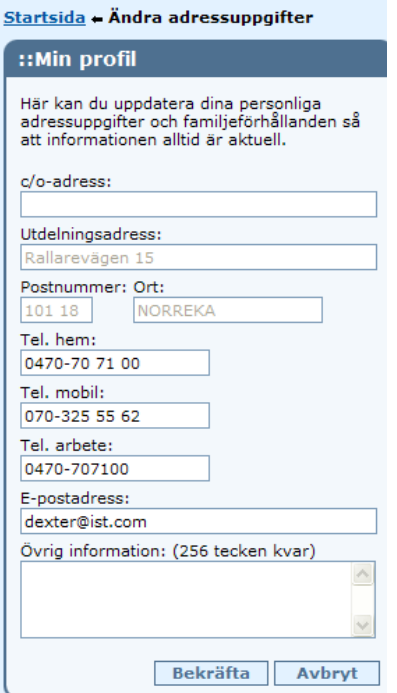

## **Skoluppgifter**

Varje skola kan välja vilka uppgifter som vårdnadshavare kan ta del av om sina barn. Därför kan det skilja sig mellan olika skolor. För gymnasieskolor kan förälder se uppgifter om eleven så länge eleven är omyndig. När eleven är myndig krävs samtycke för att föräldrar ska kunna ta del av elevens uppgifter.

För en gymnasieelev kan startsidan se ut såhär:

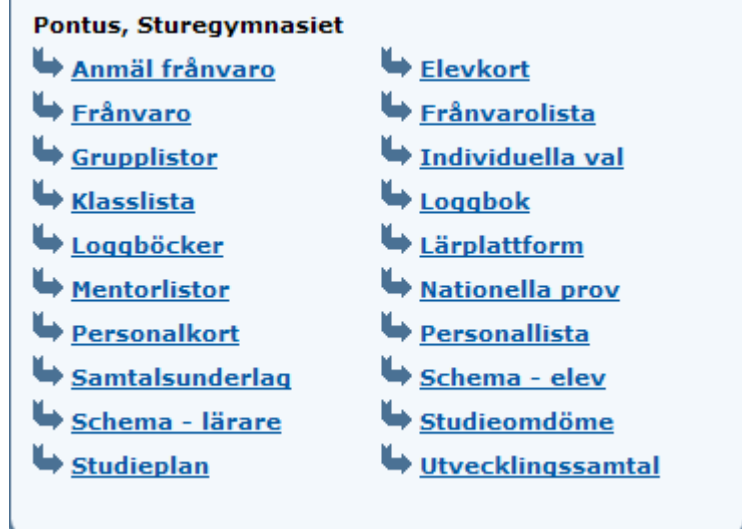

#### **Anmäl frånvaro**

Funktionen möjliggör att du som vårdnadshavare kan anmäla ditt barns frånvaro från skolan.

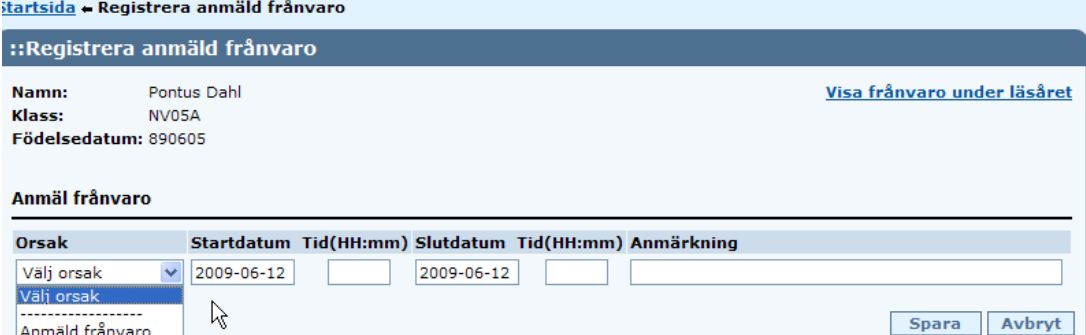

Välj **Orsak (**Anmäld frånvaro**)**, **Startdatum**, **Tid** (starttid) om del av dag, **Stoppdatum**, **Tid** (stopptid) om del av dag. Ev **Anmärkning**. **[Spara]** för att aktivera eller **[Avbryt]** om du vill återgå till menyn. Skulle ditt barn ha tidigare registreringar om Anmäld frånvaro (nutid och framtid) finns informationen här. Du kan titta på ditt barns frånvaro över läsåret genom länken Visa frånvaro under läsåret.

#### **Frånvaro**

I frånvaro har du möjlighet att enkelt se ditt barns närvaro samt giltig eller ogiltig frånvaro för perioden och ämnet samt genomförd tid. Klickar du på Ämnet ex; **BL,Bild** får du fram frånvarotillfällena för ämnet. Om frånvaro har förts i systemet tidigare kan du titta på tidigare perioder.

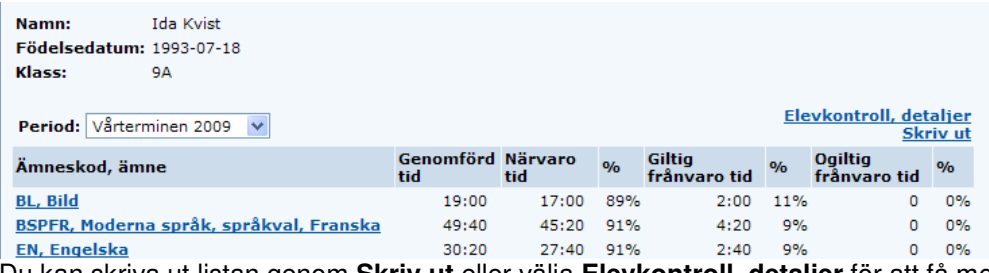

Du kan skriva ut listan genom **Skriv ut** eller välja **Elevkontroll, detaljer** för att få med alla detaljer samt kunna se grafisk bild av frånvaron. Om du vill ändra inställningen för visning vecko- eller månads-vis av frånvaro gör du det under **Min profil**.

Välj månadsvisning för frånvaro

Nedan visas hur det kan se ut med inställningen månadsvis.

Om du sätter muspekaren över respektive färg vid Färgförklaring ser du att Grön betyder Närvarande, Röd betyder Frånvaro utan giltig orsak, Gul betyder Frånvaro med giltig orsak, Grått betyder ej kvitterad lektion samt Vit betyder att lektionen blev inställd.

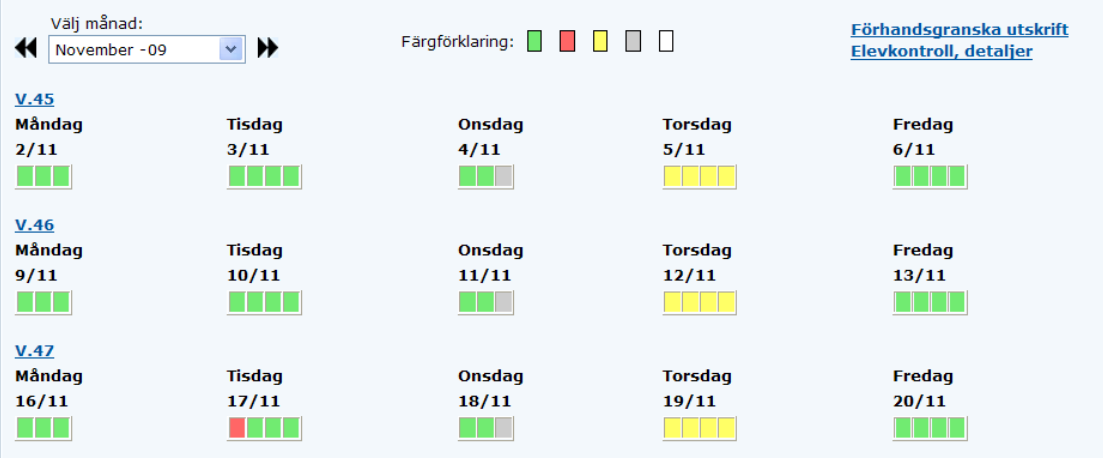

Du har möjlighet att Förhandsgranska utskrift. Utskrift till skrivare är inte i färg vilket innebär att färgerna är omkodade till olika symboler.

#### **Frånvarolista**

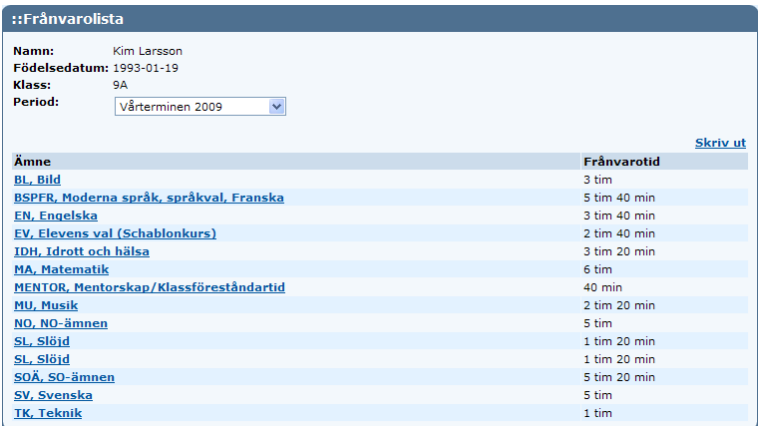

Frånvarolista visar frånvaro över perioden, kurser och om du klickar på kursen ser du de enskilda tillfällena som frånvaro är registrerat.

#### **Notifieringsinställningar vårdnadshavare/elev**

Lapplands Gymnasium använder Dexter för att vårdnadshavarna ska få snabb information om ogiltig frånvaro. Du har möjlighet att välja SMS och/eller e-post för dessa meddelanden, så kallade notifieringar. Detta görs i "Mina uppgifter" för vårdnadshavare.

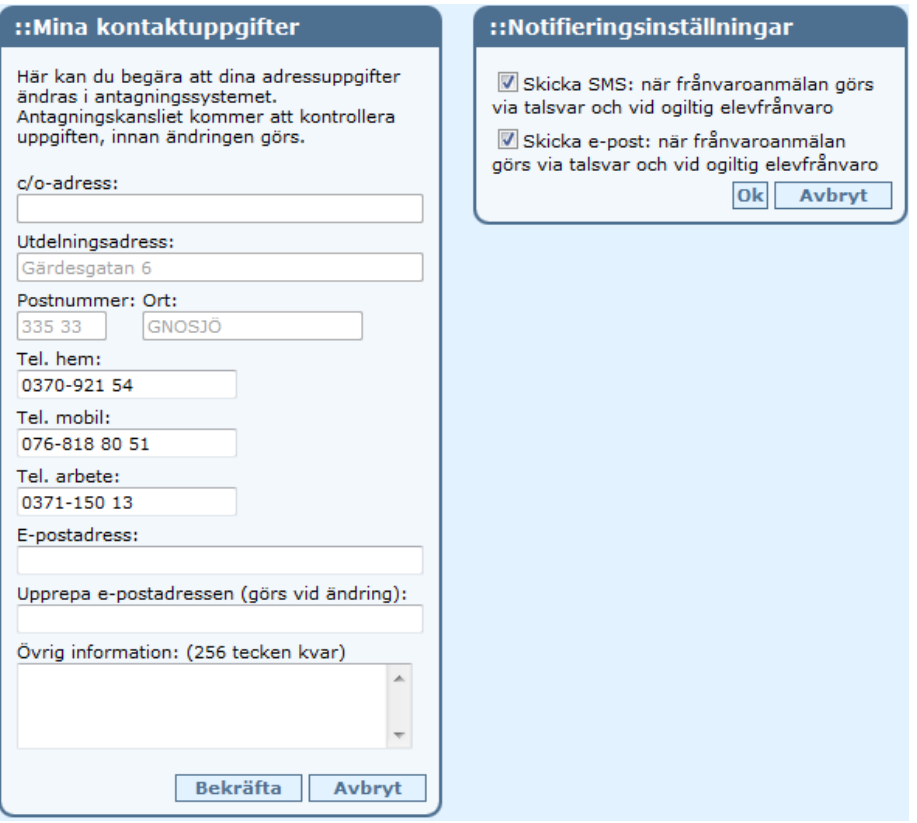

#### **Elevkort**

Elevkort innehåller ditt barns kontaktuppgifter, klassbeteckning och vilken/vilka som är Klassföreståndare/mentorer för ditt barn.

#### **Grupplistor**

I grupplistor får du fram ditt barns undervisningsgrupper. Välj en av grupperna.

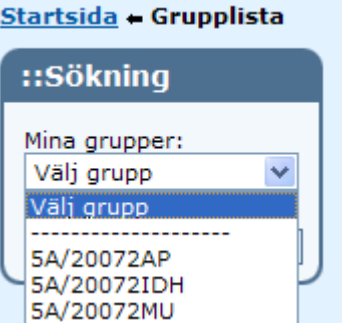

**Charleida - Cölcning - Crupplicta** 

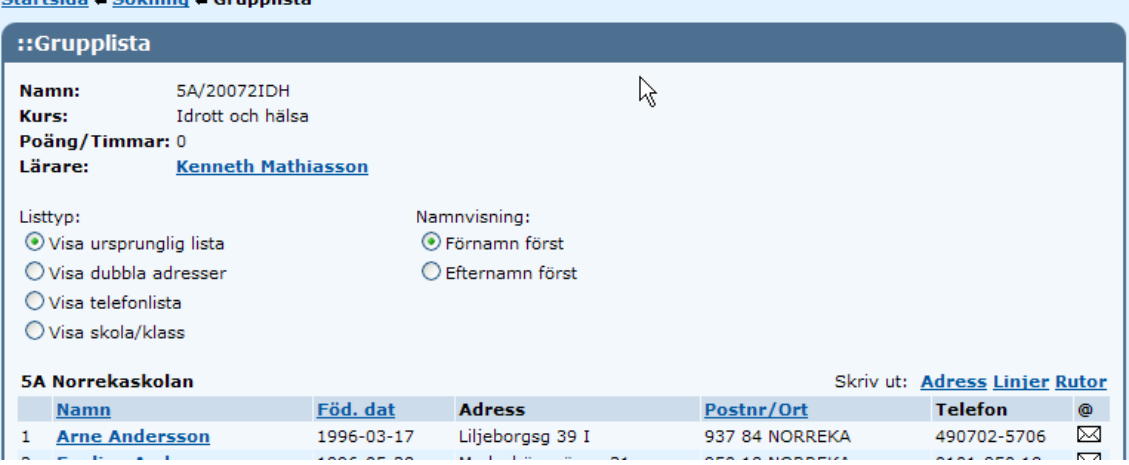

Du kan välja olika visningar av information som finns i grupplistan. Högst upp redovisas vad gruppen heter, vilket ämne/kurs som avses, för gymnasiet visas även Poäng/Timmar och undervisande lärare för gruppen.

#### Listtyp:

Dubbla adresser avser om du vill se dubbla adresser dvs folkbokföringsadress och vistelseadress. Telefonlista visar endast telefonnummer, mobiltelefon samt epostadress. Skola/klass visar elevernas skola och klasstillhörighet samt klassföreståndare. Ursprunglig lista visar namn, födelsedatum, adress och telefon.

I namnvisning kan du välja Förnamn eller Efternamn först.

Genom att klicka på **Namn** eller **Föd.dat** kan du ändra sorteringen.

Vill du skriva ut uppgifterna välj utformning vid Skriv ut: **Adress**, **Linjer** eller **Rutor**. Välj därefter din skrivare via Arkiv Skriv ut med dess möjligheter.

Om du har ditt emailprogram igång kan du påbörja ett mail till eleven genom att klicka på symbolen för kuvert.

#### **Klasslista**

Klasslista visar den klass som ditt barn går i. Den fungerar i övrigt på samma sätt som grupplista.

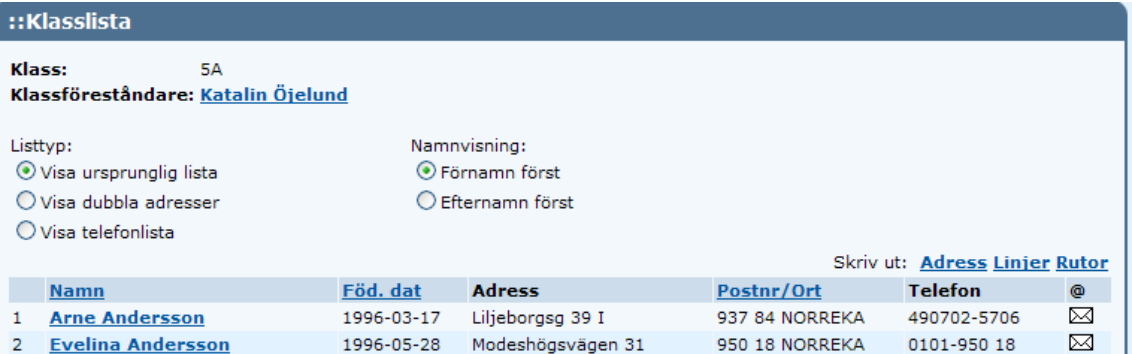

#### **Personalkort**

Du har möjlighet att söka fram personal via sökfunktionen. Skriv in Förnamn och/eller Efternamn eller Signatur. Om du inte vet vad läraren heter kan du klicka direkt på **[Sök]** så får du fram en lista på all personal på skolan.

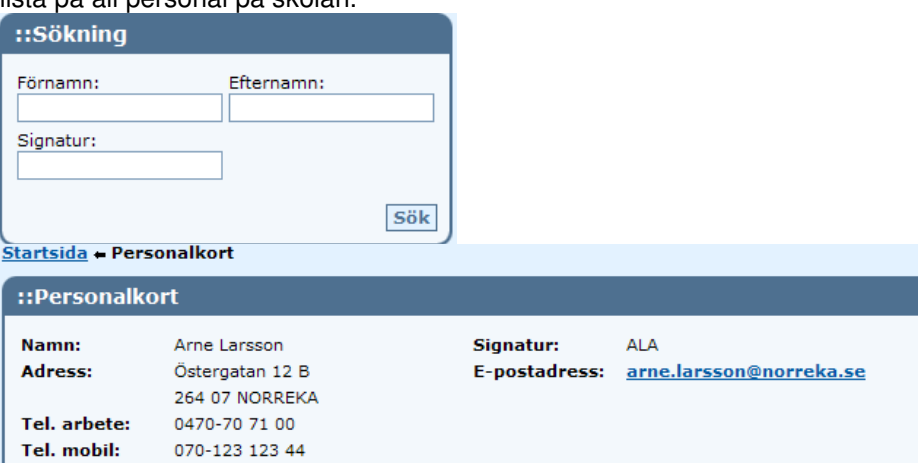

Skolan väljer vilken information som ska visas om personalen. Det kan se annorlunda ut för ditt barns skola.

#### **Personallista**

Visar all personal på skolan. Om du klickar på personalens namn får du fram uppgifterna som visas i personalkortet. Du kan välja hur utskriften ska se ut : **Adress**, **Linjer** eller **Rutor**. OBS! Skolan väljer vilken information som ska visas om personalen. Det kan se annorlunda ut för ditt barns skola.

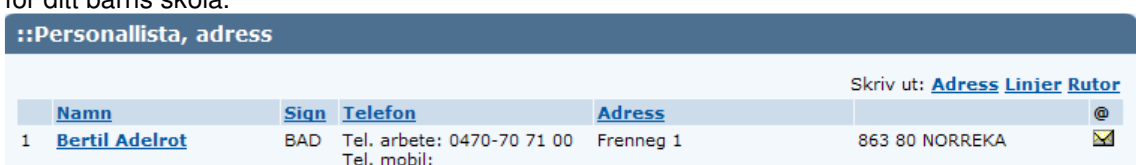

#### **Schema – elev**

Schemat visas för innevarande vecka. Du kan välja en annan vecka genom pilarna << och >> eller hämta vald vecka i plocklistan.

 $\bigcup$  V35, 24/8 - 30/8  $\bigvee$   $\bigvee$ 

**Skriv ut** 

#### **Schema – lärare**

Först väljer du vilken lärare vars schema du vill se. Sedan visas schemat för innevarande vecka. Du kan välja en annan vecka genom pilarna << och >> eller hämta vald vecka i plocklistan.

#### **Studieplan**

Via länken Studieplan kan vårdnadshavare med barn (under 18 år) i gymnasiet se elevens studieplan.

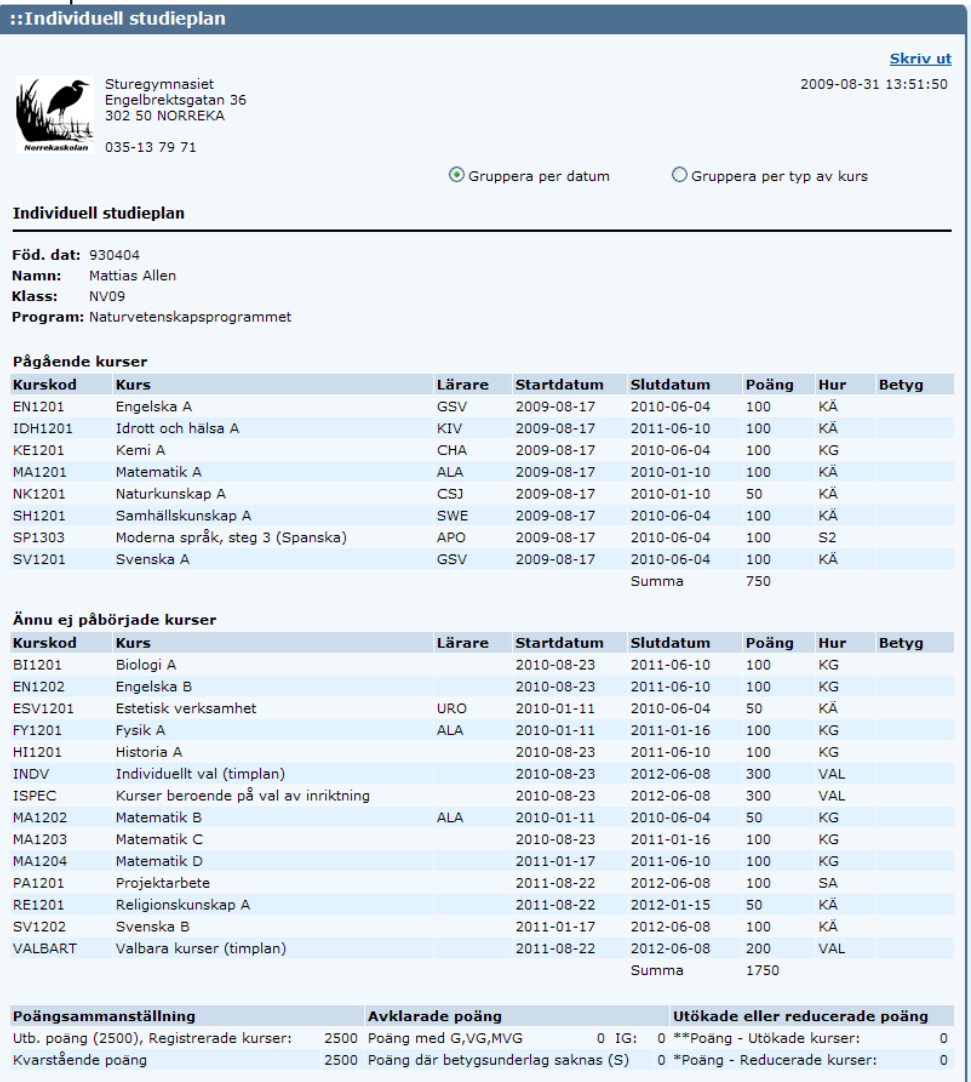

Du har möjlighet att välja "Gruppera per typ av kurs" vilket visar studieplanen grupperad på Kärnämneskurser, Gemensamma kurser, Språkval mm. Genom att klicka för Gruppera per datum återfås ursprunglig lista. Notera att bildexemplet är en elev som ännu inte fått betyg i något ämne. Eleven har alldeles nyligen påbörjat sin gymnasieutbildning. Satta betyg visas i listan dagen efter kursens slut. Utskrift av listan sker via länken **Skriv ut**.

#### **Nationella prov**

Nationella prov visar de prov som ditt barn har genomgått samt dess resultat.

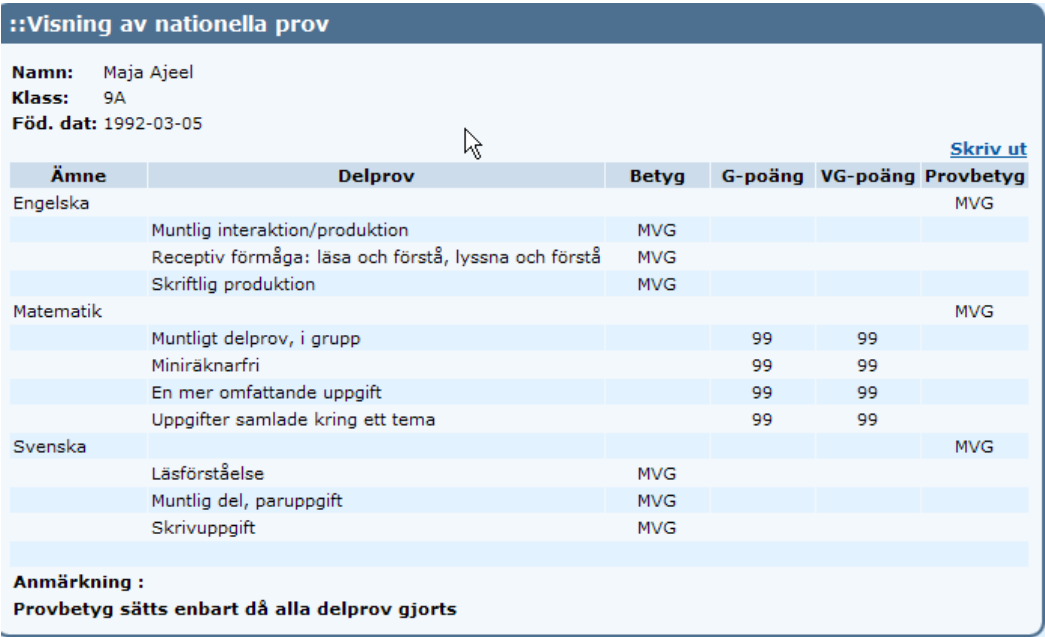

## **Utskrifter**

I Dexter finns många möjligheter att skriva ut information. Länkarna är tydliga ex **Skriv ut**. När du klickar på länken får du fram ett nytt fönster. I detta fönster kan du under Arkiv välja Förhandsgranska..för att se hur det kommer att se ut vid utskrift eller Skriv ut i vilken du sedan väljer skrivare och kan anpassa utskriften enligt skrivarens möjligheter.